# **ProVu PD6300 Pulse Input Rate/Totalizer** Quick Start Guide

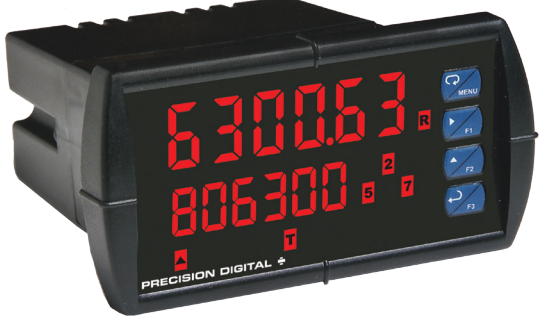

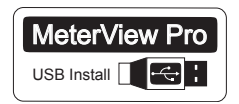

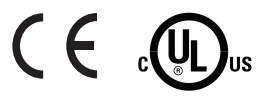

Thank you for your purchase of the ProVu PD6300 rate/totalizer.

This quick start guide will briefly describe some of the common setup procedures for this meter.

This guide includes:

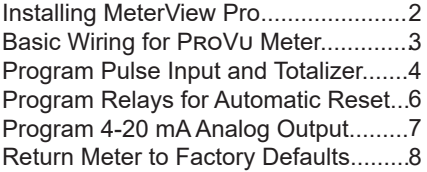

For additional information about the ProVu PD6300 rate/totalizer not covered in this quick start guide, please consult the instruction manual included on the CD or available at www.predig.com.

 $\sum_{M \in \mathbb{N}}$  Menu Button – Use this button to  $\sum_{M \in \mathbb{N}}$  access *Programming Mode* and to return to *Run Mode*.

**Note:** If you think you have made a mistake while programming the meter, use this button to return the meter to *Run Mode* without saving.

 Right/F1 Button – Use this button to change the selected digit while inputting a numeric value in *Programming Mode*.

 Up/F2 Button – Use this button to Increment the selected digit while inputting a numeric value in *Programming Mode*.

 Enter/F3 Button – Use this button to access or accept a menu item while in *Programming Mode*.

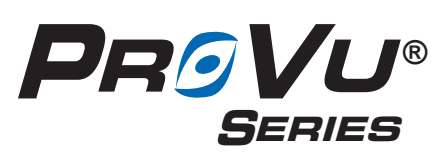

© 2016 Precision Digital Corporation. All rights reserved.

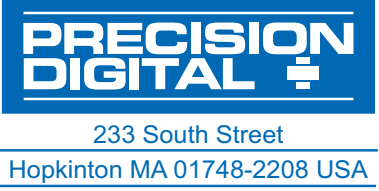

Tel. (508) 655-7300 www.predig.com

# **Installing MeterView® Pro**

The meter can be programmed using MeterView Pro. This software can be installed on any Microsoft® Windows® (2000/XP/Vista/7/8/10) computer by connecting to the meter's onboard USB. The meter is powered by the USB connection, so there is no need to wire anything prior to programming the meter.

Connect the provided USB cable to the meter and the computer as shown. The computer will automatically install the driver software it needs to talk to the meter.

**Note:** Only one meter may be connected at a time. Attaching multiple meters will cause a conflict with the meter software.

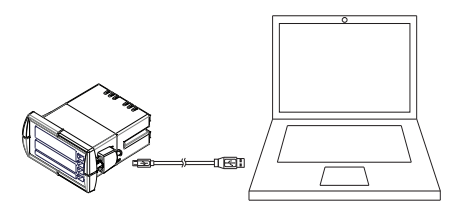

## $3 \hspace{2.5cm} 4$

Double-click on the file named "MAStart"

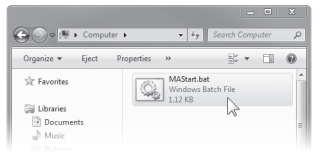

The program will open a few windows and install two programs on your computer. Simply follow the onscreen instructions until you see one of the dialogs in step 4.

**Note:** If you receive a *User Account Control* warning, click "Yes."

## 1  $\sim$  2

Once the driver is installed, an AutoPlay dialog should appear for the drive "MAINSTAL." Click "Open folder to view files."

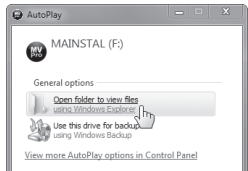

If the computer does not display an AutoPlay dialog for the drive "MAINSTAL," you should open *My Computer* and double-click on the drive labeled "MAINSTAL."

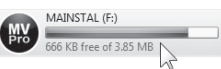

If there is an update available, click the "Update" button to install the new version. Otherwise, click "Configure" to begin programming your meter.

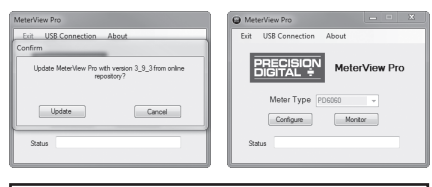

**Note:** When you update your MeterView Pro software, you will be asked if you want to update the setup files located on the meter itself. This way, you will always have the most current version on the meter for future installs.

**Note:** The remainder of this guide will explain how to configure your meter using either the MeterView Pro software or the configuration menus in the meter itself. It is only necessary to perform one of these operations in order to configure the meter for a desired setting.

# **Basic Wiring for ProVu Meter** PROVU PD6300 Rate/Totalizer Quick Start Guide

The connectors label, affixed to the top of the meter, shows the location of all available connectors. Connect your wires to the provided connectors and plug into the meter as indicated.

## **Pulse Input Wiring**

Wiring for a flowmeter powered by an internal power supply.

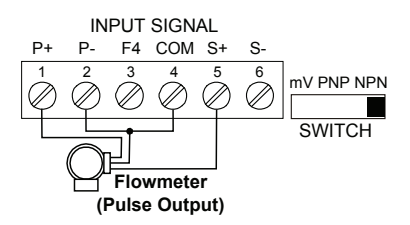

Wiring for a flowmeter powered by an external power supply.

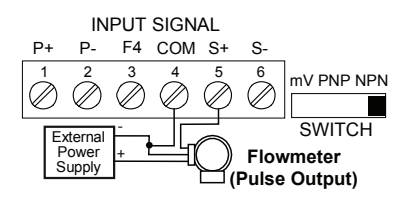

Wiring for a self-powered magnetic pickup coil flowmeter.

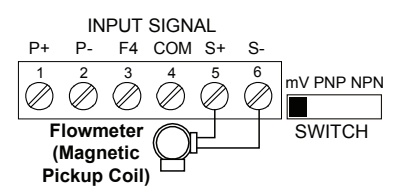

## **F4 Digital Input Connection**

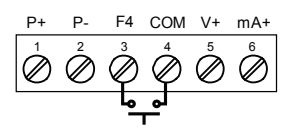

# **4-20 mA Output Wiring1**

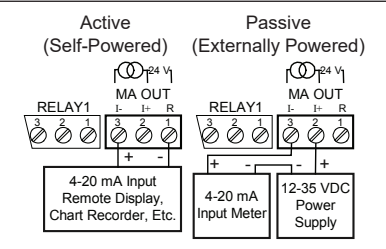

# **Relay Connections2**

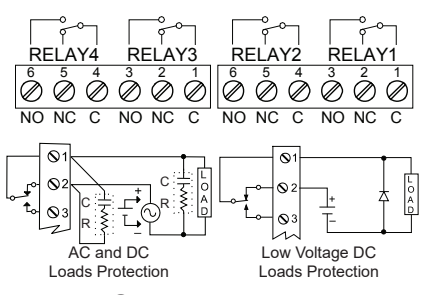

## **Power Connection**

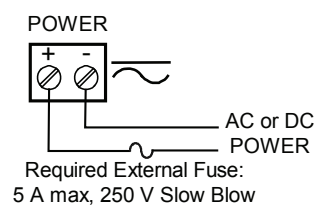

Consult the PD6300 instruction manual located on the included CD or available online at www.predig.com for additional wiring diagrams.

<sup>1</sup> ProVu models with 4-20 mA output option (PD6300-XX3/5/7) <sup>2</sup> ProVu models with relay option (PD6300-XX2/4/5/7)

# **Program Pulse Input and Totalizer** PROVU PD6300 Rate/Totalizer Quick Start Guide

Program the ProVu meter to accept a pulse input and display a value. The flowmeter you are using in your facility will have a K-Factor assigned to it by the manufacturer. This is either notated on the flowmeter itself or somewhere in the instruction manual included with the flowmeter. This number is necessary in order to tell the PROVU meter how many pulses it will receive depending on the flow rate.

**For example:** If the K-Factor of your flowmeter is 210, meaning that for every U.S. gallon of flow per second it will transmit 210 pulses, then you should enter the value 210,000 at the  $F = F_{\text{c}} + F_{\text{c}}$  (K-Factor) menu during this setup procedure.

**Note:** K-Factors are almost always given in U.S. gallons. Make certain that you take the unit of measure used by the flowmeter manufacturer into account when programming the rate/totalizer.

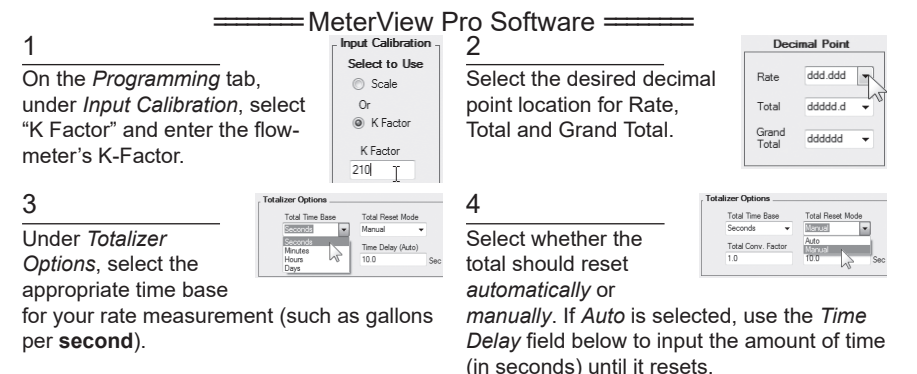

## 5

In the field labeled *Total Conv. Factor*, you

may enter a multiplier by which the rate will be factored before being added to the total.

**Jimer Ords** 

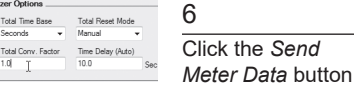

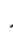

 $P$ ress  $P_{\text{max}}$  to enter *Programming Mode*, press<sup>2</sup>. to  $\frac{1}{\sqrt{2}}$   $\frac{1}{\sqrt{2}}$   $\frac{1}{\sqrt{2}}$   $\frac{1}{\sqrt{2}}$   $\frac{2}{\sqrt{2}}$ 

access the SEtup (Setup) menu.

Press  $\sim$  to select the parameter for which you want to

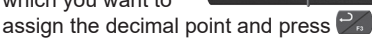

=Meter Configuration Menus  $=$ 

meter.

### Press  $\mathcal{L}_n$  to dis-

play the dEc Pt (Decimal

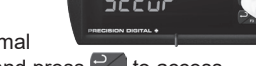

dEc l

Point) menu and press  $\mathbb{R}$  to access.

to send your programmed settings to the

### 3 4

Press  $\mathcal{V}_n$  until the desired decimal point location is dis-

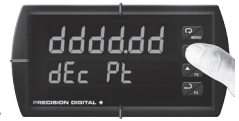

Ρł

Get Meter Data | Send Meter Data |

played and press  $\mathbb{R}$  to accept. Continue to press  $\mathcal{C}_n$  to assign the decimal point location to the subsequent parameters.

### 4

# PROVU PD6300 Rate/Totalizer **Quick Start Guide**

ProG

52ԷսԲ

### 5

Press  $\mathbb{Z}_n$  to access the ProG (Program) menu.

Press  $\mathcal{P}_n$  to access the EBchar (K-Factor) menu.

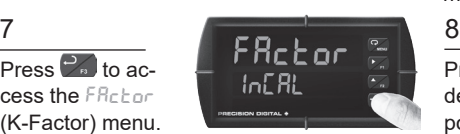

This is where you will enter the K-Factor provided by your flowmeter manufacturer.

### 9

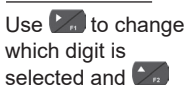

to increment the selected digit. Press when done. 11  $\sqrt{2\pi r}$  12

Press  $\sum$  to select the appropriate time base and press  $\mathcal{P}_n$ to accept.

Press  $\mathcal{V}_n$  until the desired decimal point location for

the conversion factor is displayed and press  $\mathbb{Z}$  to accept.

## Press  $\mathbb{Z}_n$  to ac-

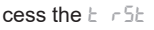

(Total Reset) menu.

**Note:** This menu allows you to set automatic or manual total reset. If you would like to be able to reset the total using one of the function keys then this must be set to  $n=8n$  (Manual).

ProG

**Note:** If Rubo (Automatic) is chosen, an additional menu will be displayed:  $t = dt$  (Time Delay), which is the delay time before the total is reset. A relay assigned to total will reset the total value once its set point has been reached.

## 6

Press  $\frac{1}{2}$  to access the InCRL (Input Calibration) menu.

Press  $\mathcal{V}_n$  until the desired decimal point location for

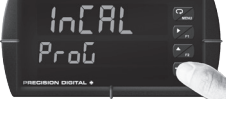

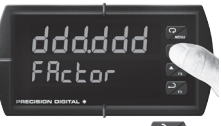

your K-Factor is displayed and press

## 10

Press  $\mathcal{P}_n$  to ac-

cess  $k$  th (Total

Time Base).

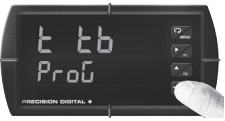

**Note:** The time base for rate can be in units per second, per minute, per hour, or per day.

Press  $\mathbb{R}$  to ac-

cess  $E \to \mathbb{F}$  (Total

Conversion Factor).

**Note:** The conversion factor for total calculation is the number by which the rate will be multiplied before being added to the total.

Use  $\mathbb{Z}$  to change which digit is selected and  $\sim$  to

na inan

increment the digit. Press  $\mathbb{R}$  when done. **Note:** A conversion factor of 1.0 disables this feature.

15 16

Press  $\mathcal{F}_n$  to select either  $n<sub>0</sub>$   $\beta$ n (Manual) or Auto

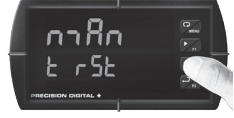

(Automatic) and press  $\mathbb{R}^n$  to accept. Press to return the meter to *Run Mode*.

**Note:** Time base, conversion factor and reset may also be set for the grand total. These menus are  $5t$  tb,  $5t$  CF, and  $5t$  rSt and are accessible directly following the total menus.

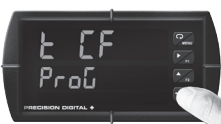

5

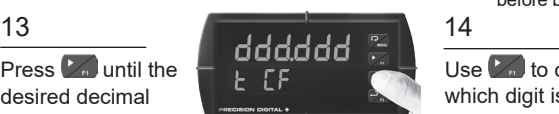

# **Program Relays for Automatic Reset** PROVU PD6300 Rate/Totalizer Quick Start Guide

Program the ProVu meter to turn on the relays at programmable set points and turn off the relays at reset points.

**Note:** Only relays assigned to  $rRE$  (Rate) will require a reset point value. If the *set point* is **higher** than the *reset point*, the relay will be a **high alarm**. If the *set point* is **lower** than the *reset point*, the relay will be a **low alarm**.

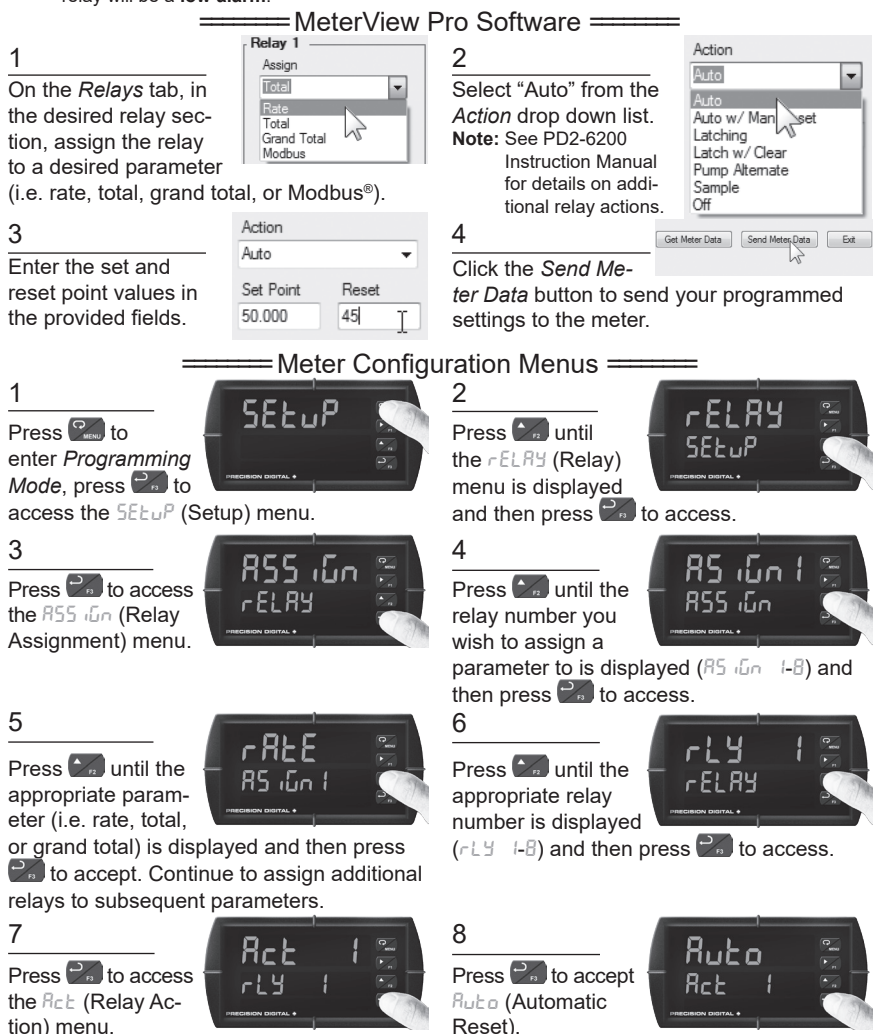

# PROVU PD6300 Rate/Totalizer **Quick Start Guide**

Press  $\frac{1}{2}$  to access the **5EE** (Relav Set Point) menu.

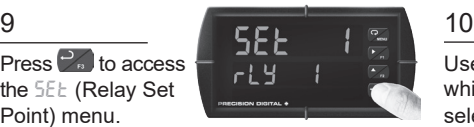

Press  $\rightarrow$  to access the  $r5E$  (Relay Reset Point) menu.

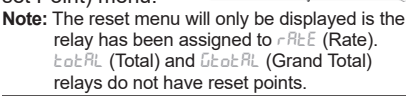

Use  $\mathbb Z$  to change which digit is

selected and  $\sim$  to

increment the digit. Press  $\mathbb{R}$  when done.

11  $\sqrt{2}$  12

Use  $\mathbb{Z}$  to change which digit is selected and  $\rightarrow$ 

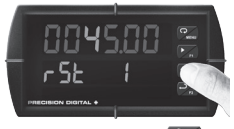

to increment the selected digit. Press  $\mathbb{Z}_2$ when done to accept the new set point value. Press **Reso** to return to *Run Mode*.

**Note:** If you need to program more relays, simply repeat steps 6-12 for each additional relay. Up to eight (8) relays can be installed using the ProVu meter. Consult the ProVu PD6300 Instruction Manual for information on additional relay action types.

# **Program 4-20 mA Analog Output**

Program the ProVu meter to output an analog signal based on its display value. This signal is commonly output to a PLC or chart recorder.

**Note:** By default, the analog output will transmit the rate value as it is displayed on the meter. It is possible to output the total, grand total or some other value. Please refer to the steps on the following page for information on setting the output source.

==== Meter Configuration Menus

## $=$  MeterView Pro Software  $=$

On the *Setup* tab,

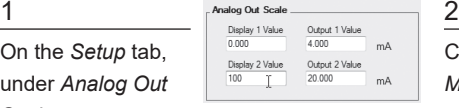

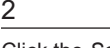

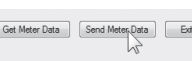

Click the *Send* 

*Meter Data* button to send your programmed

under *Analog Out Scale*, enter your

settings to the meter.

 $P$ ress  $\mathcal{C}_{\text{max}}$  to enter *Programming Mode*, press and to

access the SEEUP (Setup) menu.

 $3 \t\t 4$ 

Press  $\mathcal{P}_n$  to access the dis  $1$  (Display 1) menu. This is the

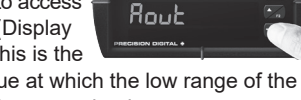

៨ រ5

display value at which the low range of the output will be transmitted.

desired display values in the provided fields.

Press  $\sum$  until the Rout (Analog Out) menu is displayed  $5F$ <sub>1</sub> $P$   $\rightarrow$   $2$ 

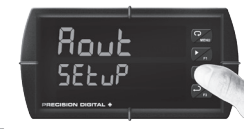

and then press  $\mathcal{L}_{n}$  to access.

Use  $\mathbb{Z}$  to change which digit is selected and  $\sim$ 

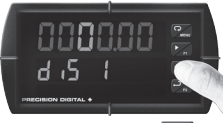

to increment the selected digit. Press  $\mathbb{R}^n$ when done to accept the new display value.

# PROVU PD6300 Rate/Totalizer Quick Start Guide

### 5

Press  $\frac{1}{2}$  to access the **Dut 1** (Output 1) menu. This is the

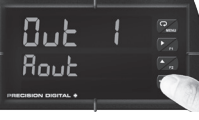

output signal which represents  $d_1S_1$ .

### 7

Press  $\mathcal{V}_n$  to access the  $d \cdot 5$   $\pm$  (Display 2) menu. This is the

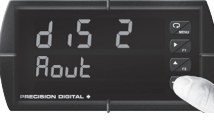

Rout

display value at which the high range of the output will be transmitted.

### 9 10

Press  $\rightarrow$  to access the  $\partial u \in \partial$  (Output 2) menu. This is the

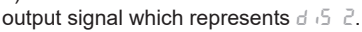

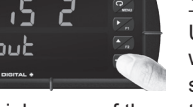

### 6

The default value of 04.000 (4.000 mA) should be sufficient

84000 նսե

for most applications. Press  $\mathbb{R}$  to accept.

## 8

Use  $\mathbb{Z}$  to change which digit is selected and  $\sim$ 

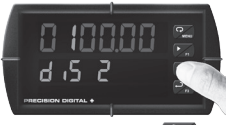

to increment the selected digit. Press when done to accept the new display value.<br>10

The default value of 20.000 (20.000 mA) should be sufficient

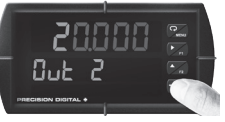

for most applications. Press  $\mathcal{P}_n$  to accept. Press  $\mathcal{C}_{\text{new}}$  to return to *Run Mode*.

# **Return Meter to Factory Defaults**

If a mistake has been made while programming the meter and it is unclear where the error occurred, the best option may be to perform a factory reset of the meter and begin again. These steps show how to perform a factory reset of the ProVu meter.

## ======== MeterView Pro Software ========

On the *Advanced Features* 1 Reset Meter 2

tab, in the bottom left-hand corner, click the *Reset Meter Factory Defaults* button.

sure you want to reset the Cancel

In the confirmation window that appears, click

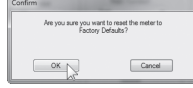

*OK*. The meter will reset to factory defaults.

Press and hold  $\%$ for five seconds to enter the *Advanced Features Menu*.  $\frac{3}{\sqrt{555}}$ 

Press and hold  $\sum$  until the meter flashes  $r$ ESEF

(reset). Immediately press  $\mathbb{R}$  to reset the meter to factory defaults.

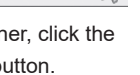

======== Meter Configuration Menus ========

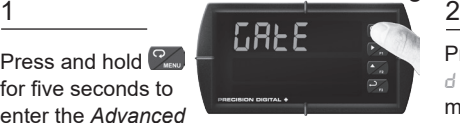

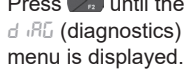

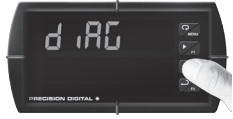

The meter will flash all of the LED segments and then

 $ProcE5$  $k$ o $k$ **RL** 

display ProcE5 (Process). The meter has been reset to its defaults.

8 **B** LIM6300QS B - 10/15

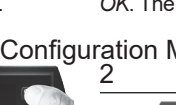

Press  $\mathcal{C}_n$  until the